1. COLLEGATI al sito<https://portaleservizi.cnappc.it/> ed accedi alla pagina principale cliccando su PROFESSIONISTA

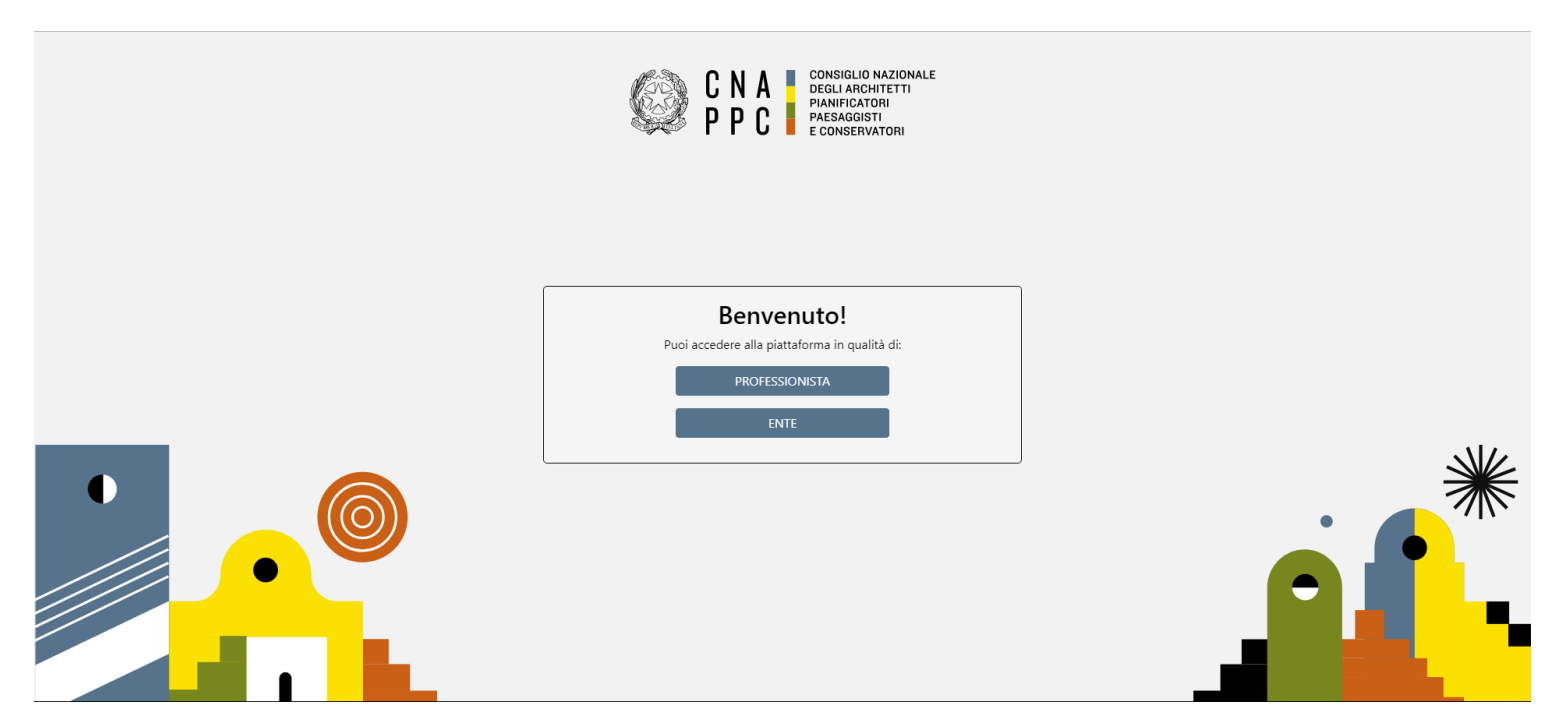

**2.** Se non hai ancora fatto il primo Accesso Centralizzato ai Servizi, prosegui con la richiesta delle nuove credenziali, altrimenti passa direttamente al punto 9.

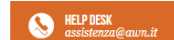

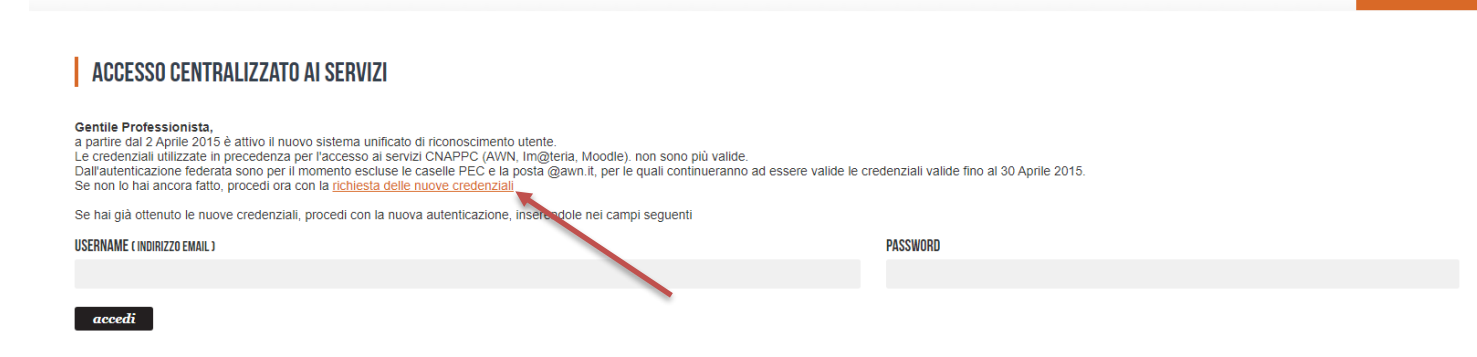

hai dimenticato la password? hai dimenticato la username? **3.** Inserisci i dati richiesti nelle apposite caselle e clicca su VERIFICA in fondo a destra.

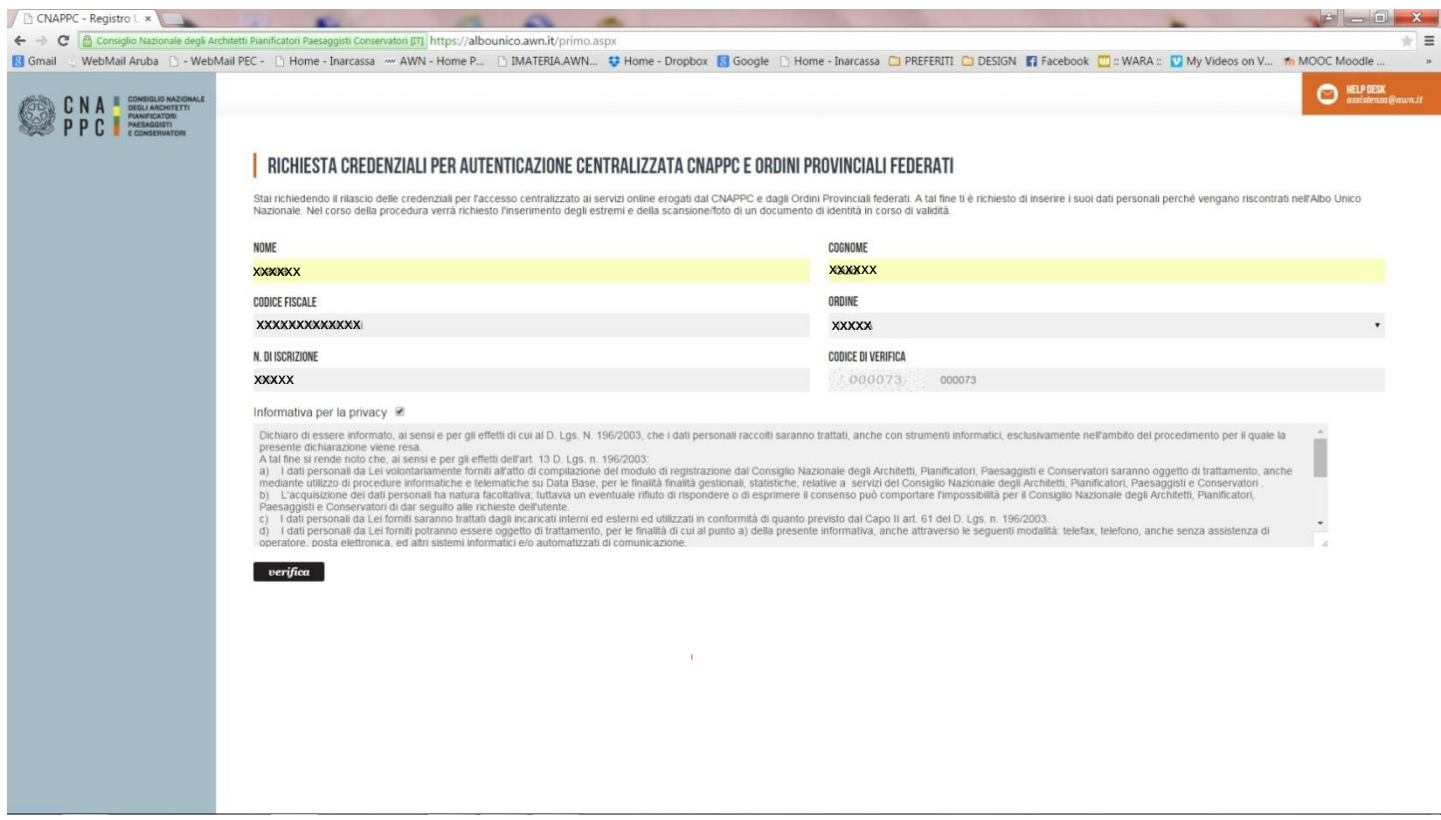

**4.** Inserisci i dati richiesti nelle apposite caselle e clicca su INVIA in fondo a destra

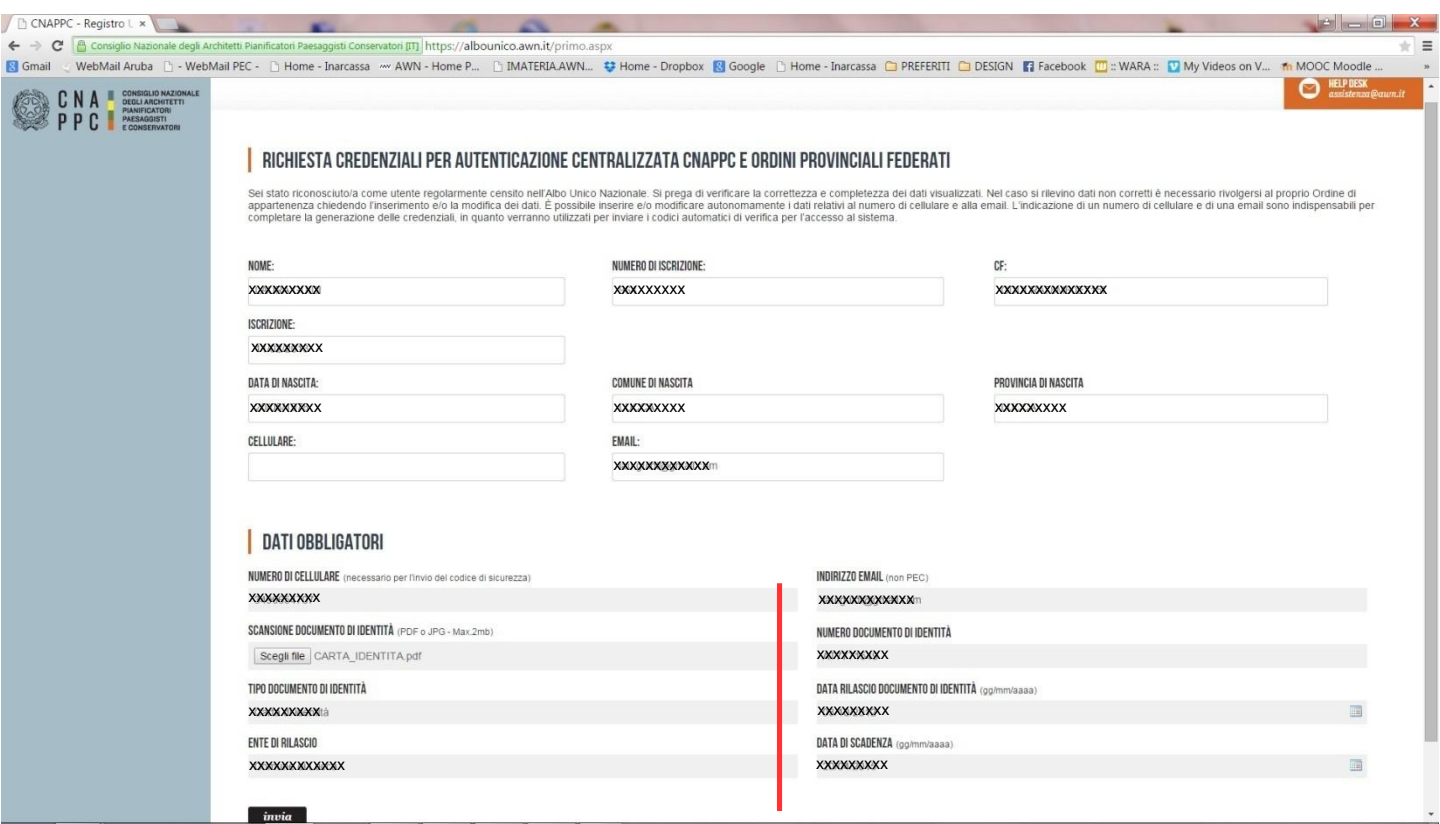

**5.** Se i dati inseriti sono completi si aprirà una finestra con il seguente messaggio "Riceverai un'email (contenente username e password) e un sms (con codice di attivazione) per completare la registrazione".

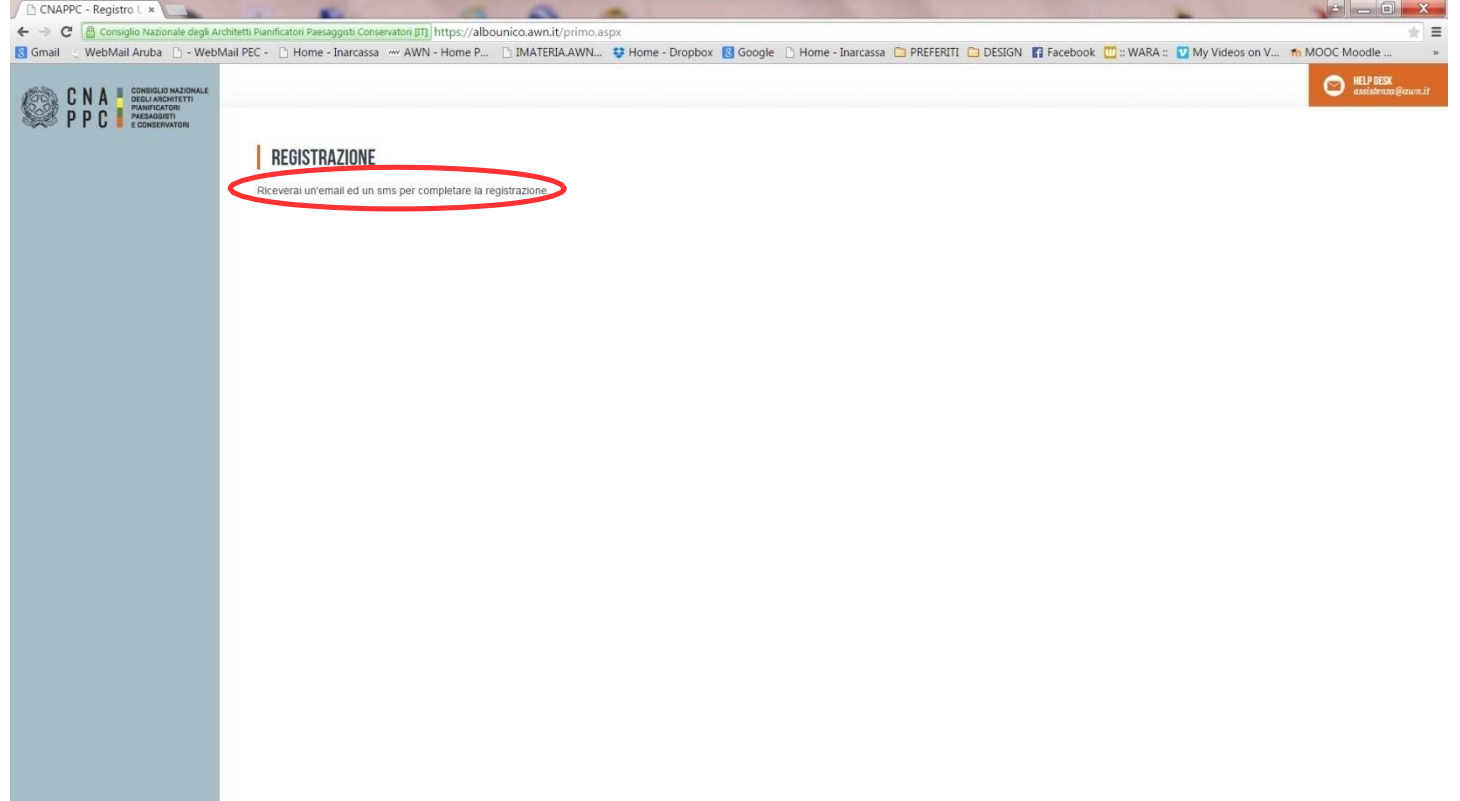

**6.** A questo punto controlla l'indirizzo di posta inserito nella scheda dati. Dovresti aver ricevuto una email da con l'indicazione di Username e Password necessari per effettuare il primo accesso e completare la procedura di registrazione. Clicca su CLICCA QUI in arancio.

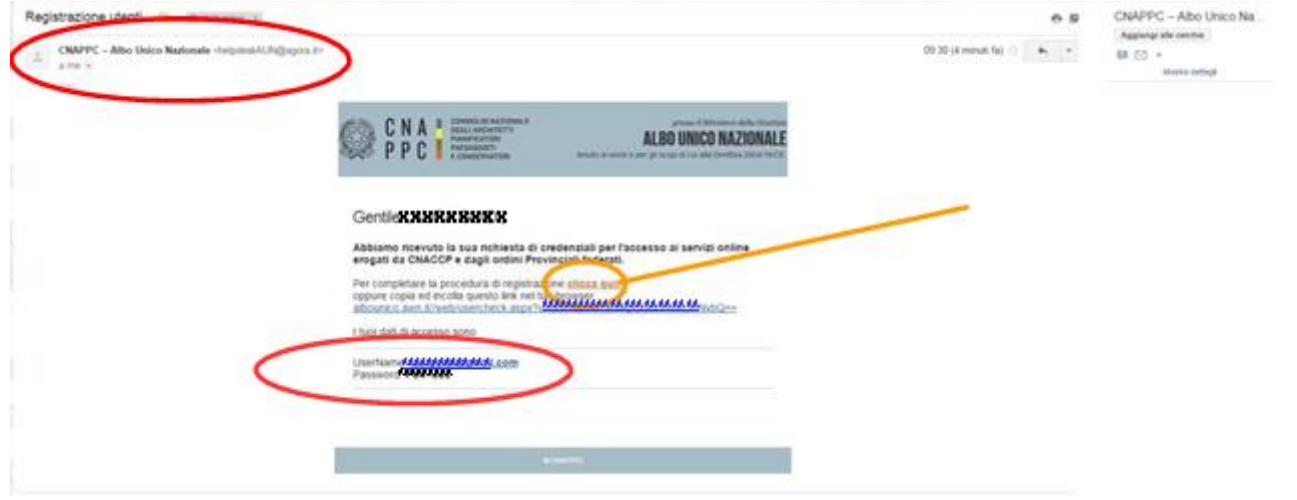

**7.** Inserisci nella finestra di Attivazione la password contenuta nella mail, la nuova password (a tua scelta) ed il codice che è stato inviato via sms. Clicca su INVIA in fondo a sinistra.

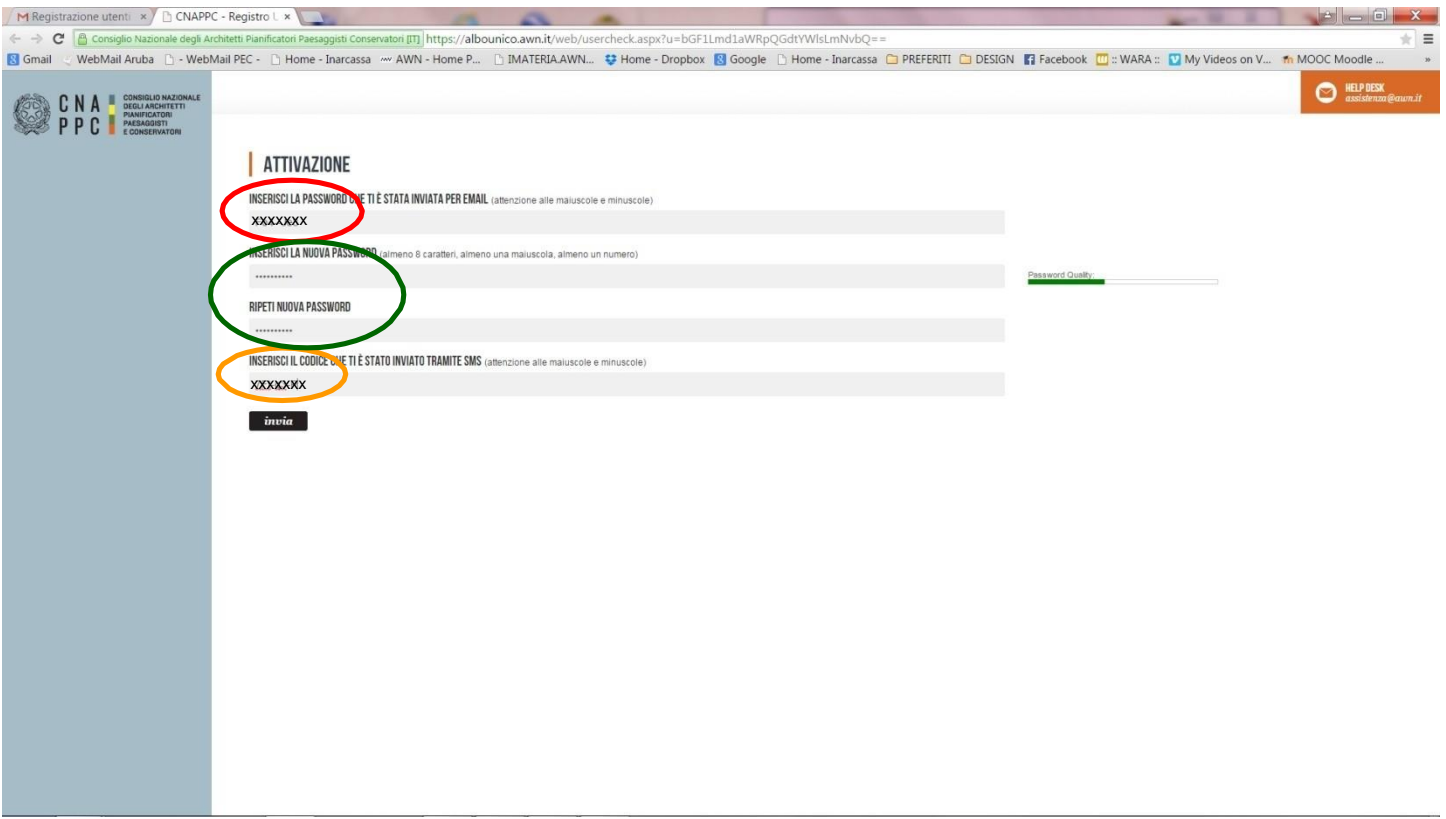

**8.** Se i dati inseriti sono corretti comparirà il seguente messaggio:

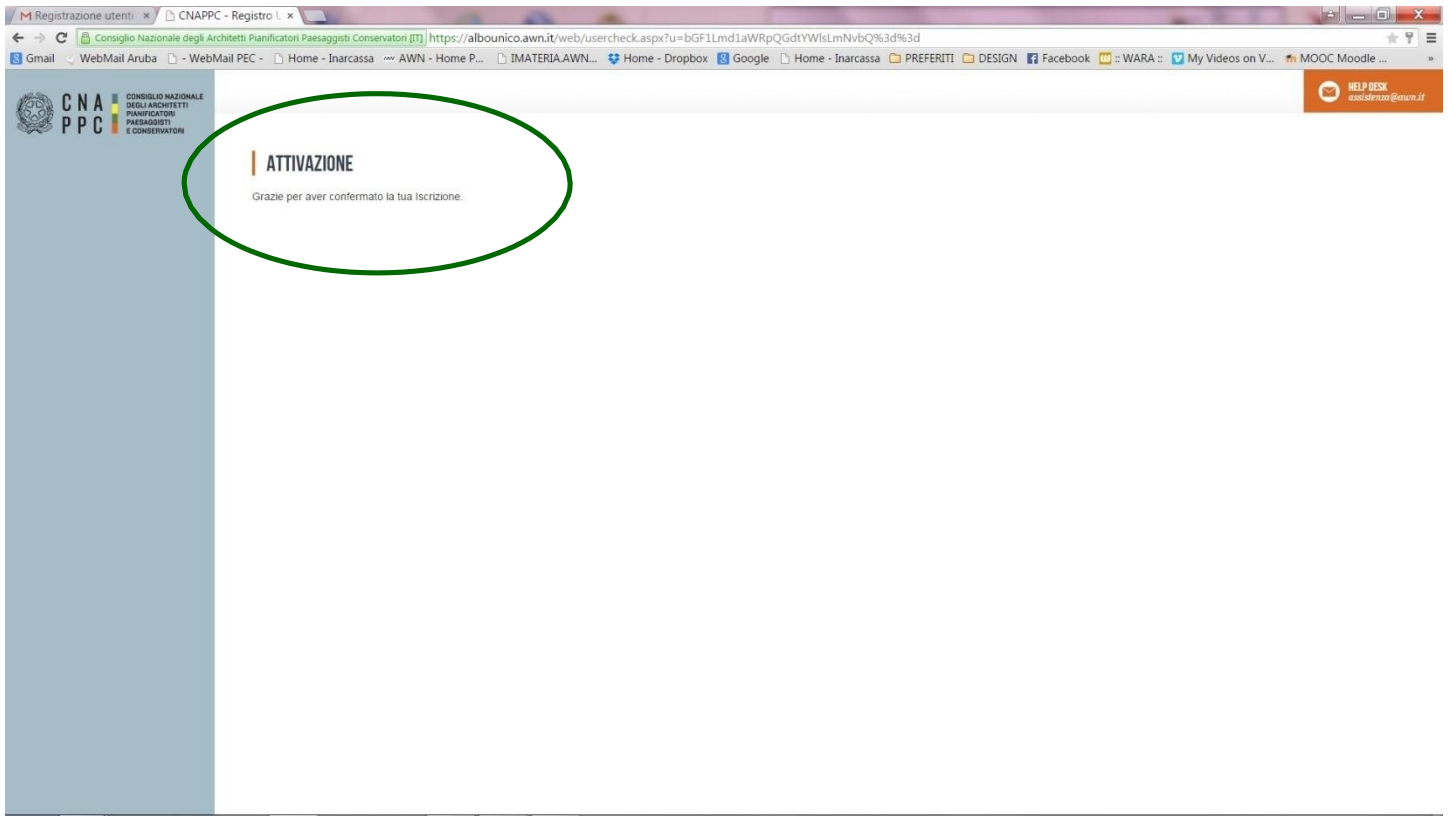

**9.** Inserisci Username e password e clicca su "Accedi"

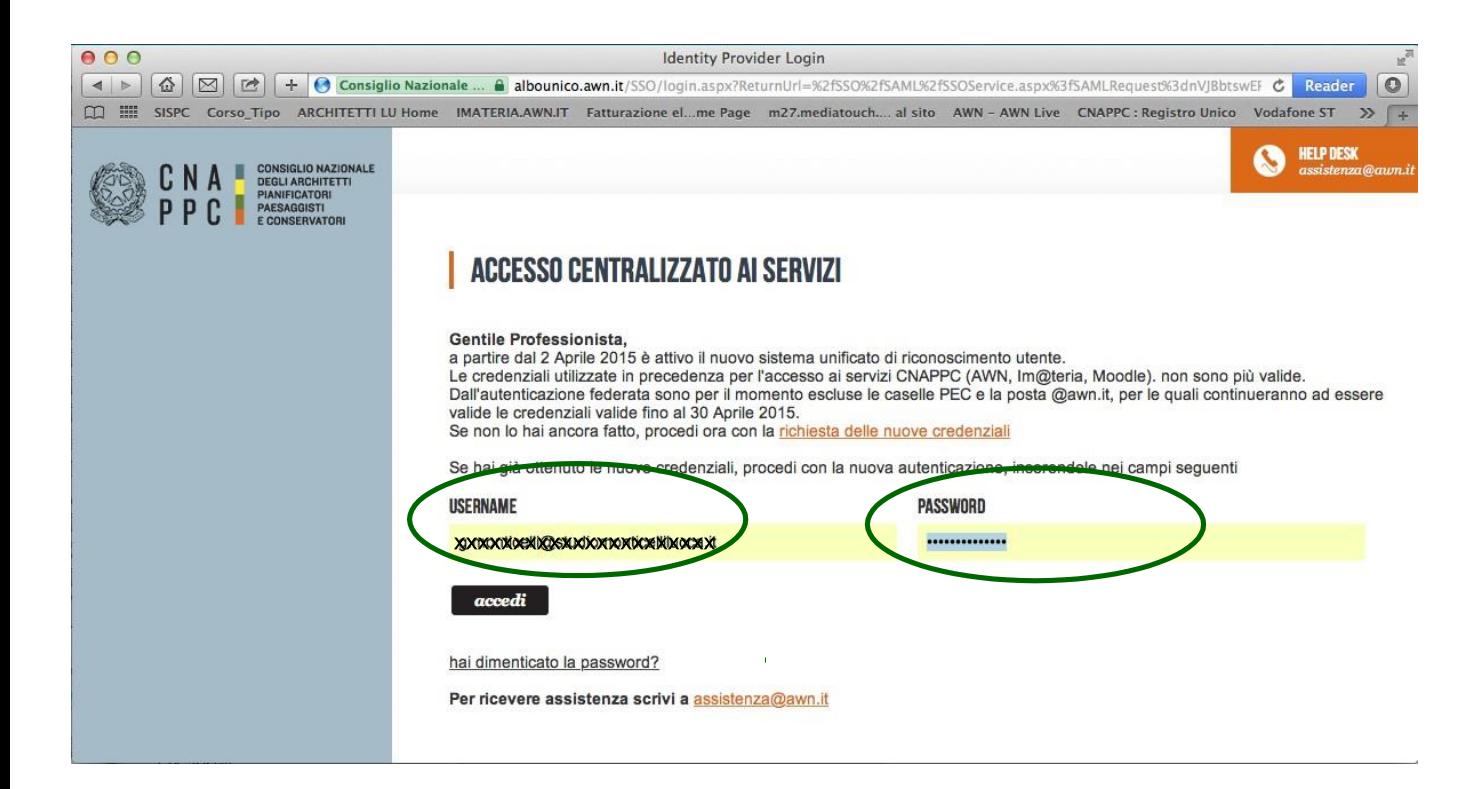